## **WISE-52xx / WISE-224x System Restore Manual v1.0.5**

During the operation of WISE-52xx and WISE-224x, if the system encounters any abnormal problem that you would like to reset the WISE-52xx and WISE-224x to factory default, please follow the steps below:

Please note: The process will clear all settings of WISE-52xx / WISE-224x.

- 1. Power off WISE-52xx/WISE-224x and remove the microSD card from WISE-52xx/WISE-224x, and insert the microSD card into the PC. If your PC does not provide the slot for microSD card, please remember to prepare a card reader and connect it to the PC for the microSD card.
- 2. Download the "WISE-52xx\_224x Installer.zip" file from ["http://wise.icpdas.com/Download.html"](http://wise.icpdas.com/Download.html), uncompress it and you will find the "WISE-52xx\_224x Installer" directory. Copy the whole "WISE-52xx\_224x Installer" directory from PC to the root directory of the microSD card.
- 3. Visit ["http://wise.icpdas.com/Download.html"](http://wise.icpdas.com/Download.html) to download the latest version of WISE-52xx/WISE-224x firmware, then copy the firmware files you get to the "microSD\WISE-52xx\_224x Installer\firmware" directory. After complete all setting, please remove the microSD card from PC and insert it into the WISE-52xx/WISE-224x.
- 4. Connect Mouse and monitor to WISE-52xx/WISE-224x, then power on WISE-52xx/WISE-224x. Use Mouse to double click the "My Device" icon on the desktop and "Micro\_SD" icon, now you can find the "WISE-52xx\_224x Installer" directory. Enter the directory and double click "WISE-52xx\_224x Installer.exe" file to launch the process to reset the WISE-52xx/WISE-224x to factory default.

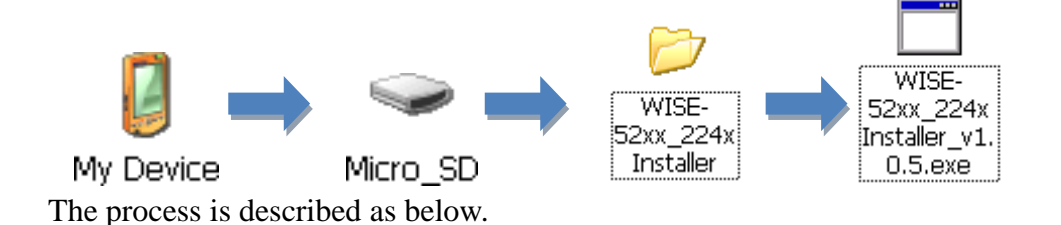

Select the correct firmware version which will be used in the installation.

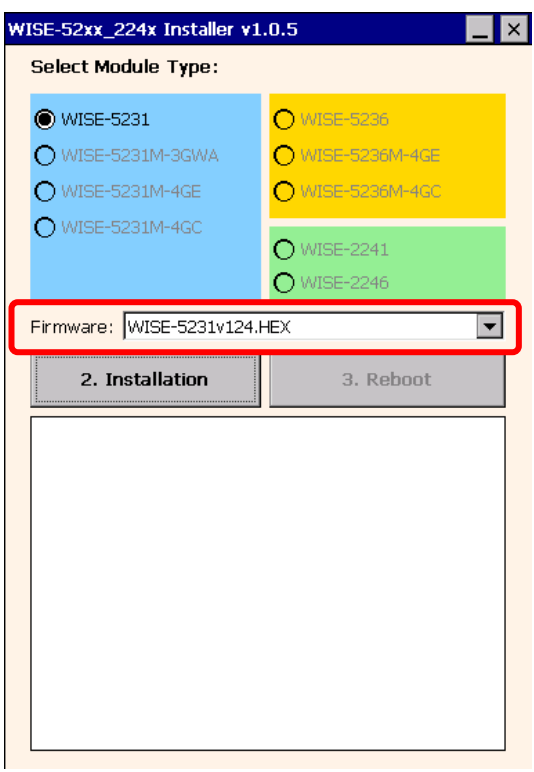

Click the "2. Installation" button to start the process.

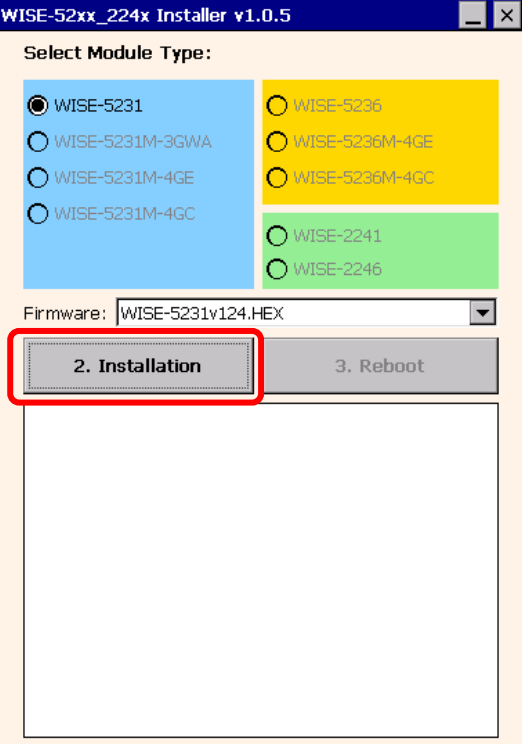

 When the process is finished, click the "3. Reboot" button to reboot WISE-52xx/WISE-224x controller.

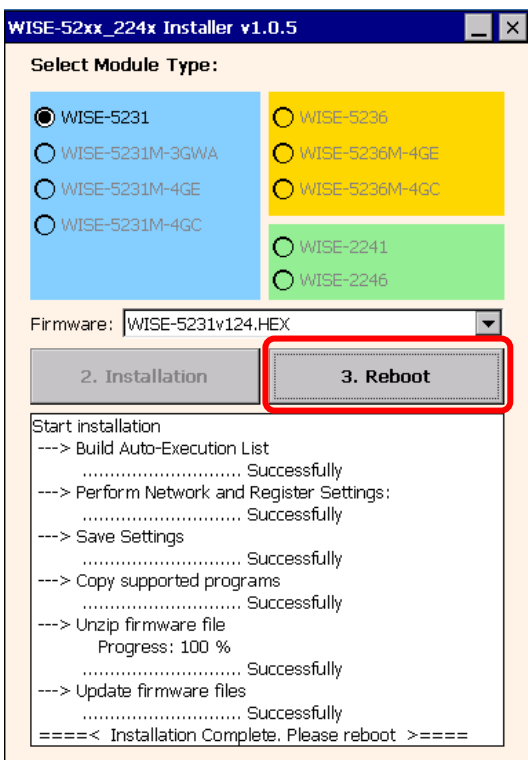

When the reboot process is finished, WISE-52xx/WISE-224x will return to factory default setting as below.

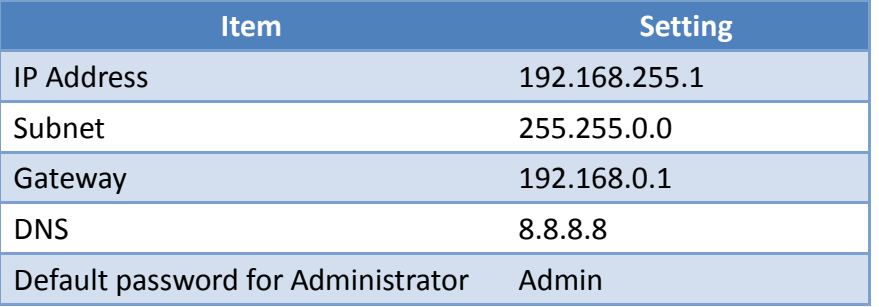